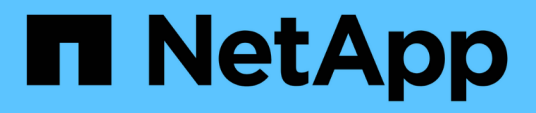

# **SAP HANA**リソースのバックアップのクローニング SnapCenter Software 5.0

NetApp July 18, 2024

This PDF was generated from https://docs.netapp.com/ja-jp/snapcenter-50/protecthana/task\_clone\_sap\_hana\_resource\_backups.html on July 18, 2024. Always check docs.netapp.com for the latest.

# 目次

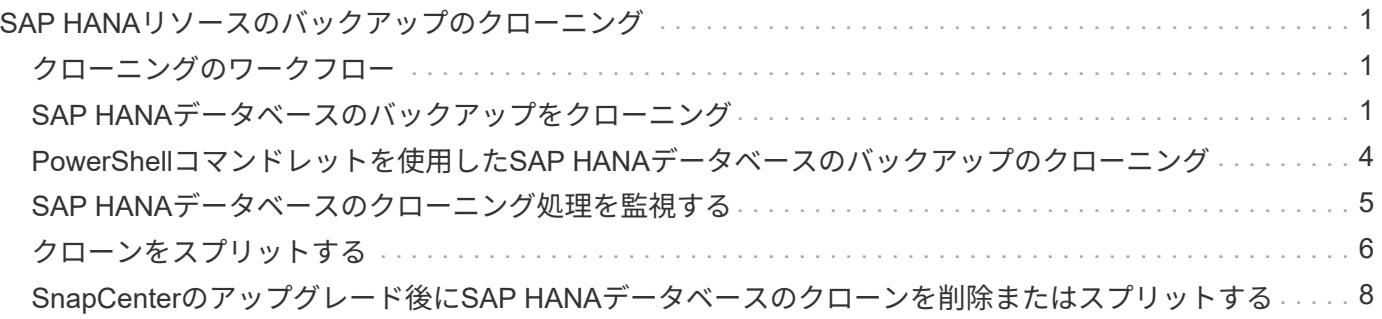

<span id="page-2-0"></span>**SAP HANA**リソースのバックアップのクローニング

<span id="page-2-1"></span>クローニングのワークフロー

クローニングワークフローには、クローニング処理の実行と処理の監視が含まれます。

タスクの内容

- は、ソースSAP HANAサーバでクローニングできます。
- リソースのバックアップをクローニングする理由には次のものがあります。
	- アプリケーション開発のライフサイクルで、実装が必要な機能を、現在のリソースの構造およびコン テンツを使用してテストするため
	- データウェアハウスにデータを取り込む際のデータ抽出および操作ツール用
	- 誤って削除または変更されたデータをリカバリするため
- 次のワークフローは、クローニング処理の実行順序を示しています。

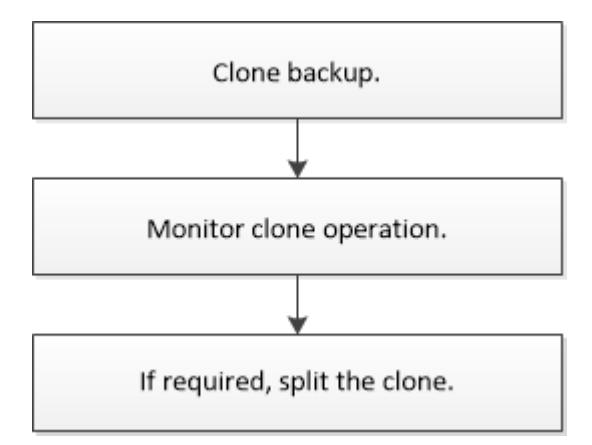

PowerShellコマンドレットを手動またはスクリプトで使用して、バックアップ、リストア、クローニングの処 理を実行することもできます。PowerShellコマンドレットの詳細については、SnapCenterのコマンドレット のヘルプを使用するか、コマンドレットのリファレンス情報を参照してください。

# <span id="page-2-2"></span>**SAP HANA**データベースのバックアップをクローニング

SnapCenter を使用してバックアップをクローニングすることができます。クローニング はプライマリとセカンダリのどちらのバックアップからも実行できます。

#### 開始する前に

- リソースまたはリソースグループをバックアップしておく必要があります。
- ボリュームをホストするアグリゲートがStorage Virtual Machine(SVM)の割り当て済みアグリゲートリ ストに含まれている必要があります。
- ファイルベースのバックアップはクローニングできません。
- ターゲットのクローンサーバのSAP HANAインスタンスSIDは、[Target Clone SID]フィールドで指定し たSIDと同じである必要があります。

• クローニング前またはクローニング後のコマンドについては、次のパスからプラグインホストで使用でき るコマンドリストにコマンドが存在するかどうかを確認する必要があります。

Windowsの場合: C:\Program Files\NetApp\SnapCenter \Snapcenter Plug-in Creator\etc\allowed\_commands *list .txt*

Linuxの場合:*/var/opt/snapcenter/scc/allowed \_commands \_list.txt*

(† コマンドがコマンドリストに存在しない場合、処理は失敗します。

### タスクの内容

- クローンスプリット処理の制限事項については、を参照してください ["ONTAP 9](http://docs.netapp.com/ontap-9/topic/com.netapp.doc.dot-cm-vsmg/home.html) [論理ストレージ管理ガイ](http://docs.netapp.com/ontap-9/topic/com.netapp.doc.dot-cm-vsmg/home.html) [ド](http://docs.netapp.com/ontap-9/topic/com.netapp.doc.dot-cm-vsmg/home.html)["](http://docs.netapp.com/ontap-9/topic/com.netapp.doc.dot-cm-vsmg/home.html)。
- ONTAP 9.12.1以前のバージョンでは、リストアの一環としてSnapLockヴォールトSnapshotから作成され たクローンにSnapLockヴォールトの有効期限が継承されます。SnapLockの有効期限が過ぎた時点で、ス トレージ管理者がクローンを手動でクリーンアップする必要があります。

手順

- 1. 左側のナビゲーションペインで、 \* リソース \* をクリックし、リストから適切なプラグインを選択しま す。
- 2. [ リソース ] ページで、リソースタイプに基づいて、 **View**] ドロップダウンリストからリソースをフィル タリングします。

リソースは、タイプ、ホスト、関連するリソースグループとポリシー、ステータスなどの情報とともに表 示されます。

3. リソースまたはリソースグループを選択します。

リソースグループを選択する場合は、リソースを選択する必要があります。

リソースまたはリソースグループのトポロジページが表示されます。

- 4. Manage Copies (コピーの管理) ビューから、プライマリまたはセカンダリ (ミラーまたはバックアップ )ストレージシステムから \* Backups (バックアップ)を選択します。
- 5.<br>5. 表からデータバックアップを選択し、をクリックします ■。
	- 6. Location ページで、次のアクションを実行します。

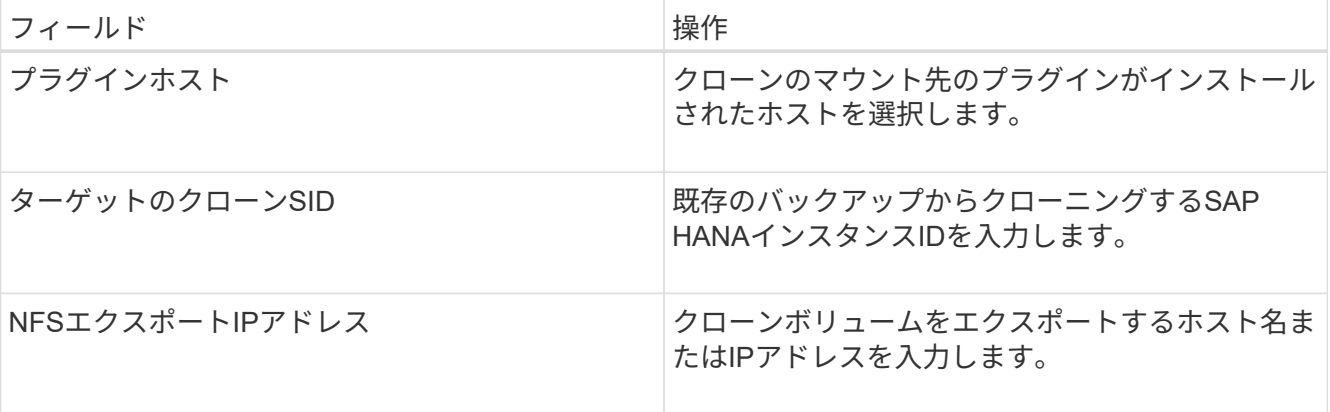

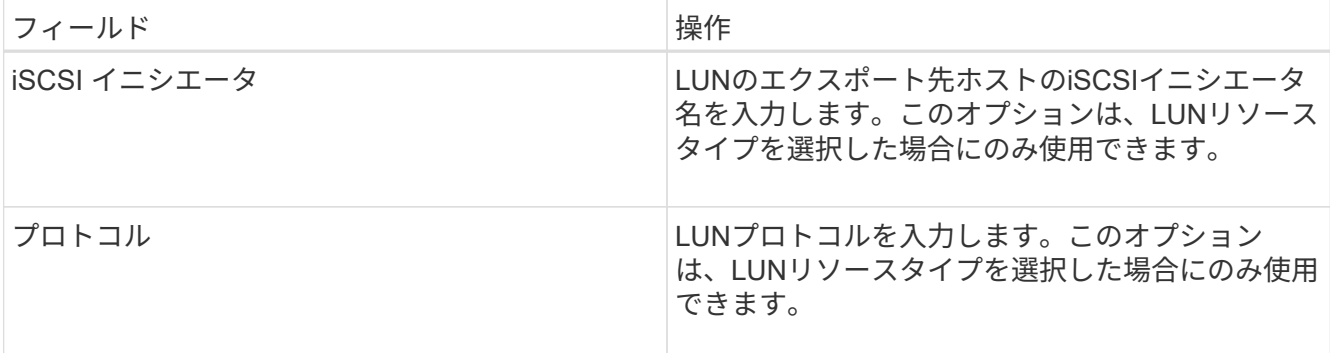

リソースとしてLUNを選択し、セカンダリバックアップからクローニングする場合は、デスティネーショ ンボリュームのリストが表示されます。1つのソースに複数のデスティネーションボリュームを設定でき ます。

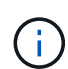

クローニングを実行する前に、iSCSIイニシエータまたはFCPが存在し、代替ホストが設定 されてログインしていることを確認する必要があります。

7. [Scripts]ページで、次の手順を実行します。

スクリプトはプラグインホストで実行されます。

- a. クローニング処理の前後に実行するプリコマンドやポストコマンドを入力します。
	- クローニング前のコマンド:同じ名前の既存のデータベースの削除
	- クローニング後のコマンド:データベースの検証やデータベースの起動
- b. mountコマンドを入力して、ファイルシステムをホストにマウントします。

Linuxマシンのボリュームまたはqtreeに対するmountコマンド:

NFSの例:

 $\mathbf{d}$ 

mount VSERVER\_DATA\_IP:%VOLUME\_NAME\_Clone /mnt

休止、Snapshot、および休止解除の処理を実行するプリコマンドとポストコマンドの 場合は、Linuxの場合は\_/opt/snapcenter/snapenter/scc/allowed commands.config\_path、Windowsの場合は C:\Program Files\NetApp\SnapCenter\Snapcenter Plug-in Creator\etc\allowed\_commands\_list.txt\_か らプラグインホストで使用できるコマンドリストにコマンドがあるかどうかを確認する 必要があります。

8. [ 通知 ] ページの [ 電子メールの設定 \*] ドロップダウンリストから、電子メールを送信するシナリオを選 択します。

また、送信者と受信者のEメールアドレス、およびEメールの件名を指定する必要があります。

- 9. 概要を確認し、 [ 完了 ] をクリックします。
- 10. 操作の進行状況を監視するには、 \* Monitor \* > \* Jobs \* をクリックします。

# <span id="page-5-0"></span>**PowerShell**コマンドレットを使用した**SAP HANA**データベース のバックアップのクローニング

クローニングワークフローには、計画、クローニング処理の実行、および処理の監視が 含まれます。

PowerShellコマンドレットを実行できるようにPowerShell環境を準備しておく必要があります。

コマンドレットで使用できるパラメータとその説明については、 RUN\_Get-Help コマンド *NAME* を実行して 参照できます。または、を参照することもできます ["SnapCenter](https://library.netapp.com/ecm/ecm_download_file/ECMLP2886895) [ソフトウェアコマンドレットリファレンス](https://library.netapp.com/ecm/ecm_download_file/ECMLP2886895) [ガイド](https://library.netapp.com/ecm/ecm_download_file/ECMLP2886895)["](https://library.netapp.com/ecm/ecm_download_file/ECMLP2886895)。

手順

1. Open-SmConnectionコマンドレットを使用して、指定したユーザのSnapCenterサーバとの接続セッショ ンを開始します。

Open-SmConnection -SMSbaseurl https:\\snapctr.demo.netapp.com:8146/

2. Get-SmBackupコマンドレットを使用して、クローニング処理を実行するバックアップを取得します。

この例では、クローニングに2つのバックアップを使用できます。

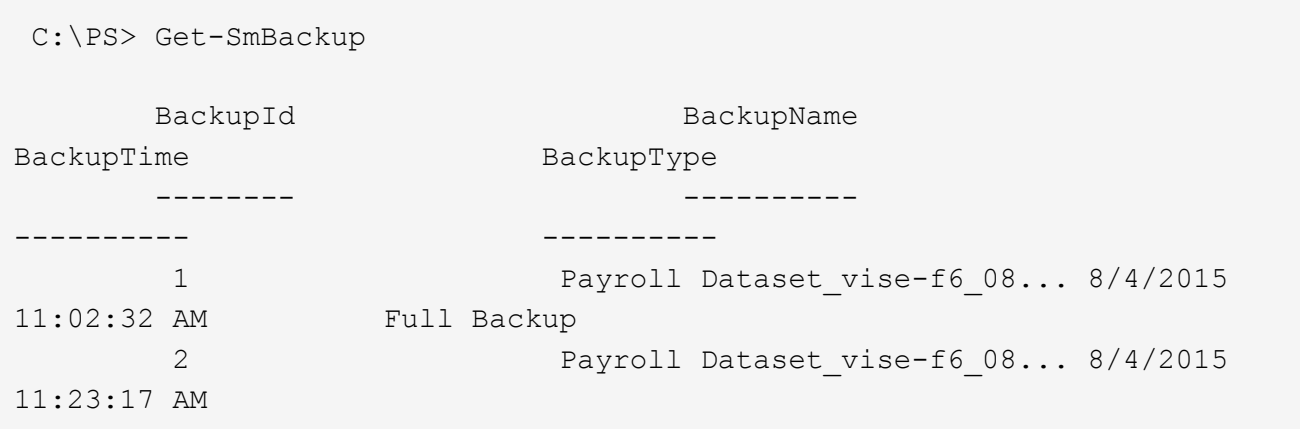

3. 既存のバックアップからクローニング処理を開始し、クローニングされたボリュームをエクスポートす るNFSエクスポートのIPアドレスを指定します。

この例では、NFSExportIPsのアドレスが10.232.206.169に設定されているバックアップをクローニングし ています。

New-SmClone -AppPluginCode hana -BackupName scsccore1\_sccore\_test\_com\_hana\_H73\_scsccore1\_06-07-2017\_02.54.29.3817 -Resources @{"Host"="scsccore1.sccore.test.com";"Uid"="H73"} -CloneToInstance shivscc4.sccore.test.com -mountcommand 'mount 10.232.206.169:%hana73data\_Clone /hana83data' -preclonecreatecommands '/home/scripts/scpre\_clone.sh' -postclonecreatecommands '/home/scripts/scpost\_clone.sh'

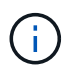

NFSExportIPsを指定しない場合、デフォルトでクローンターゲットホストにエクスポート されます。

4. Get-SmCloneReportコマンドレットを使用してクローンジョブの詳細を表示し、バックアップが正常にク ローニングされたことを確認します。

クローンID、開始日時、終了日時などの詳細を確認できます。

```
PS C:\> Get-SmCloneReport -JobId 186
     SmCloneId : 1
     SmJobId : 186
     StartDateTime : 8/3/2015 2:43:02 PM
     EndDateTime : 8/3/2015 2:44:08 PM
     Duration : 00:01:06.6760000
   Status : Completed
     ProtectionGroupName : Draper
     SmProtectionGroupId : 4
   PolicyName : OnDemand Clone
     SmPolicyId : 4
   BackupPolicyName : OnDemand Full Log
     SmBackupPolicyId : 1
     CloneHostName : SCSPR0054212005.mycompany.com
     CloneHostId : 4
     CloneName : Draper__clone__08-03-2015_14.43.53
   SourceResources : {Don, Betty, Bobby, Sally}
   ClonedResources : {Don DRAPER, Betty DRAPER, Bobby DRAPER,
Sally DRAPER}
     SmJobError :
```
# <span id="page-6-0"></span>**SAP HANA**データベースのクローニング処理を監視する

Jobs ページを使用して、 SnapCenter のクローニング処理の進捗状況を監視できます。 処理の進捗状況を確認して、処理が完了するタイミングや問題が発生していないかを確 認できます。

タスクの内容

[Jobs]ページには、処理の状態を示す次のアイコンが表示されます。

- 実行中
- ✔ 完了しまし
- x 失敗

•

- 完了(警告あり)または警告のため開始できませんでした
- キューに登録済み
- 2 キャンセル済み
- 手順 \*
	- 1. 左側のナビゲーションペインで、 **Monitor** をクリックします。
	- 2. [\* Monitor\*] ページで、 [\* Jobs] をクリックします。
	- 3. [\* ジョブ \* ] ページで、次の手順を実行します。
		- a. をクリックしてリストをフィルタリングし、クローニング処理のみを表示します。
		- b. 開始日と終了日を指定します。
		- c. [**Type**]( タイプ **)** ドロップダウンリストから **'[\*Clone**]( クローン \*) を選択します
		- d. [ \* Status \* ] ドロップダウン・リストから、クローンのステータスを選択します。
		- e. [ 適用( Apply ) ] をクリックして、正常に完了した操作を表示する。
	- 4. クローンジョブを選択し、 \* Details \* をクリックして、ジョブの詳細を表示します。
	- 5. 「ジョブの詳細] ページで、 「\*ログの表示 \*] をクリックします。

### <span id="page-7-0"></span>クローンをスプリットする

SnapCenterを使用して、クローンリソースを親リソースからスプリットできます。スプ リットされたクローンは親リソースから独立します。

タスクの内容

• 中間クローンではクローンスプリット処理を実行できません。

たとえば、データベースバックアップからClone1を作成したあとに、Clone1のバックアップを作成し、そ のバックアップ(Clone2)をクローニングできます。Clone2を作成すると、Clone1は中間クローンにな り、Clone1でクローンスプリット処理を実行することはできません。ただし、クローン2に対してはクロ ーンスプリット処理を実行できます。

Clone1は中間クローンではなくなるため、Clone2をスプリットしたら、Clone1でクローンスプリット処 理を実行できます。

- クローンをスプリットすると、そのクローンのバックアップコピーとクローンジョブが削除されます。
- クローンスプリット処理の制限事項については、を参照してください ["ONTAP 9](http://docs.netapp.com/ontap-9/topic/com.netapp.doc.dot-cm-vsmg/home.html) [論理ストレージ管理ガイ](http://docs.netapp.com/ontap-9/topic/com.netapp.doc.dot-cm-vsmg/home.html) [ド](http://docs.netapp.com/ontap-9/topic/com.netapp.doc.dot-cm-vsmg/home.html)["](http://docs.netapp.com/ontap-9/topic/com.netapp.doc.dot-cm-vsmg/home.html)。

• ストレージシステム上のボリュームまたはアグリゲートがオンラインであることを確認します。

手順

- 1. 左側のナビゲーションペインで、 \* リソース \* をクリックし、リストから適切なプラグインを選択しま す。
- 2. [\* リソース \* ( \* Resources \* ) ] ページで、 [ 表示( View ) ] リストから適切なオプションを選択す る。

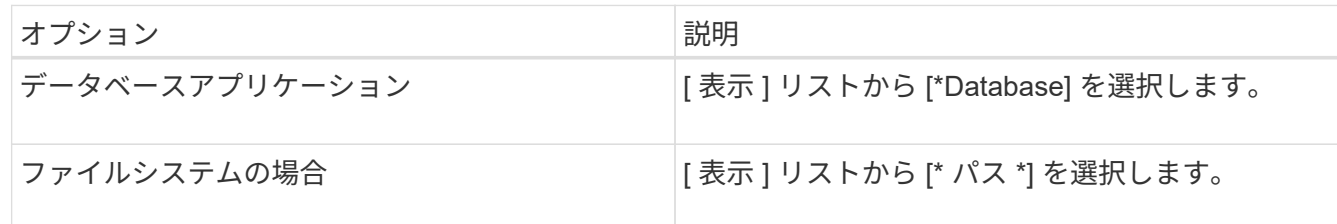

3. リストから適切なリソースを選択します。

リソーストポロジページが表示されます。

- 4. ビューで、クローンリソース(データベースや**LUN**など)を選択し、\*をクリックします 。
- 5. スプリットするクローンの推定サイズとアグリゲートで使用可能なスペースを確認し、 \* Start \* をクリッ クします。
- 6. 操作の進行状況を監視するには、 \* Monitor \* > \* Jobs \* をクリックします。

SMCoreサービスが再起動すると、クローンスプリット処理が応答を停止します。Stop-SmJobコマンドレ ットを実行してクローンスプリット処理を停止してから、クローンスプリット処理を再試行してくださ い。

クローンがスプリットされているかどうかを確認するためにポーリング時間を長くしたり、ポーリング時 間を短縮したりする場合は、 \_SMCoreServiceHost.exe.config\_file の CloneSplitStatusCheckPollTime Parameter の値を変更して、 SMCore がクローンスプリット処理のステ ータスをポーリングする間隔を設定できます。値はミリ秒単位で、デフォルト値は5分です。

<add key="CloneSplitStatusCheckPollTime" value="300000" />

バックアップ、リストア、または別のクローンスプリットが実行中の場合、クローンスプリットの開始処 理は失敗します。クローンスプリット処理を再開するのは、実行中の処理が完了してからにしてくださ い。

### 関連情報

["](https://kb.netapp.com/Advice_and_Troubleshooting/Data_Protection_and_Security/SnapCenter/SnapCenter_clone_or_verfication_fails_with_aggregate_does_not_exist)[アグリゲートが存在しないために](https://kb.netapp.com/Advice_and_Troubleshooting/Data_Protection_and_Security/SnapCenter/SnapCenter_clone_or_verfication_fails_with_aggregate_does_not_exist)[SnapCenter](https://kb.netapp.com/Advice_and_Troubleshooting/Data_Protection_and_Security/SnapCenter/SnapCenter_clone_or_verfication_fails_with_aggregate_does_not_exist)[のクローニングまたは検証が失敗する](https://kb.netapp.com/Advice_and_Troubleshooting/Data_Protection_and_Security/SnapCenter/SnapCenter_clone_or_verfication_fails_with_aggregate_does_not_exist)["](https://kb.netapp.com/Advice_and_Troubleshooting/Data_Protection_and_Security/SnapCenter/SnapCenter_clone_or_verfication_fails_with_aggregate_does_not_exist)

例:

# <span id="page-9-0"></span>**SnapCenter**のアップグレード後に**SAP HANA**データベースの クローンを削除またはスプリットする

SnapCenter 4.3にアップグレードすると、クローンは表示されなくなります。クローン を作成したリソースの[Topology]ページで、クローンを削除したり、クローンをスプリッ トしたりできます。

### タスクの内容

非表示のクローンのストレージフットプリントを特定するには、次のコマンドを実行します。 Get-SmClone -ListStorageFootprint

### 手順

- 1. remove-smbackupコマンドレットを使用して、クローニングされたリソースのバックアップを削除しま す。
- 2. remove-smresourcegroupコマンドレットを使用して、クローニングされたリソースのリソースグループ を削除します。
- 3. remove-smprotectresourceコマンドレットを使用して、クローニングされたリソースの保護を解除しま す。
- 4. [リソース]ページから親リソースを選択します。

リソーストポロジページが表示されます。

- 5. [Manage Copies]ビューで、プライマリまたはセカンダリ(ミラーリングまたはレプリケートされた)ス トレージシステムからクローンを選択します。
- 6. クローンを選択し、をクリックしてクローンを削除するか、をクリックし ■■■■ てクローンをスプリッ トします。
- 7. [OK]\*をクリックします。

Copyright © 2024 NetApp, Inc. All Rights Reserved. Printed in the U.S.このドキュメントは著作権によって保 護されています。著作権所有者の書面による事前承諾がある場合を除き、画像媒体、電子媒体、および写真複 写、記録媒体、テープ媒体、電子検索システムへの組み込みを含む機械媒体など、いかなる形式および方法に よる複製も禁止します。

ネットアップの著作物から派生したソフトウェアは、次に示す使用許諾条項および免責条項の対象となりま す。

このソフトウェアは、ネットアップによって「現状のまま」提供されています。ネットアップは明示的な保 証、または商品性および特定目的に対する適合性の暗示的保証を含み、かつこれに限定されないいかなる暗示 的な保証も行いません。ネットアップは、代替品または代替サービスの調達、使用不能、データ損失、利益損 失、業務中断を含み、かつこれに限定されない、このソフトウェアの使用により生じたすべての直接的損害、 間接的損害、偶発的損害、特別損害、懲罰的損害、必然的損害の発生に対して、損失の発生の可能性が通知さ れていたとしても、その発生理由、根拠とする責任論、契約の有無、厳格責任、不法行為(過失またはそうで ない場合を含む)にかかわらず、一切の責任を負いません。

ネットアップは、ここに記載されているすべての製品に対する変更を随時、予告なく行う権利を保有します。 ネットアップによる明示的な書面による合意がある場合を除き、ここに記載されている製品の使用により生じ る責任および義務に対して、ネットアップは責任を負いません。この製品の使用または購入は、ネットアップ の特許権、商標権、または他の知的所有権に基づくライセンスの供与とはみなされません。

このマニュアルに記載されている製品は、1つ以上の米国特許、その他の国の特許、および出願中の特許によ って保護されている場合があります。

権利の制限について:政府による使用、複製、開示は、DFARS 252.227-7013(2014年2月)およびFAR 5252.227-19(2007年12月)のRights in Technical Data -Noncommercial Items(技術データ - 非商用品目に関 する諸権利)条項の(b)(3)項、に規定された制限が適用されます。

本書に含まれるデータは商用製品および / または商用サービス(FAR 2.101の定義に基づく)に関係し、デー タの所有権はNetApp, Inc.にあります。本契約に基づき提供されるすべてのネットアップの技術データおよび コンピュータ ソフトウェアは、商用目的であり、私費のみで開発されたものです。米国政府は本データに対 し、非独占的かつ移転およびサブライセンス不可で、全世界を対象とする取り消し不能の制限付き使用権を有 し、本データの提供の根拠となった米国政府契約に関連し、当該契約の裏付けとする場合にのみ本データを使 用できます。前述の場合を除き、NetApp, Inc.の書面による許可を事前に得ることなく、本データを使用、開 示、転載、改変するほか、上演または展示することはできません。国防総省にかかる米国政府のデータ使用権 については、DFARS 252.227-7015(b)項(2014年2月)で定められた権利のみが認められます。

### 商標に関する情報

NetApp、NetAppのロゴ、<http://www.netapp.com/TM>に記載されているマークは、NetApp, Inc.の商標です。そ の他の会社名と製品名は、それを所有する各社の商標である場合があります。